# **Chapitre 8 Gestion des événements**

## **1.** Présentation

Un événement est une **action** utilisateur ou système reconnue par un objet Microsoft Excel. Il déclenche la procédure événementielle associée à l'événement de l'objet activé.

Les procédures événementielles vous permettent d'associer un code personnalisé en réponse à un événement qui se produit sur un objet Excel (classeur, feuille, formulaire, graphique...).

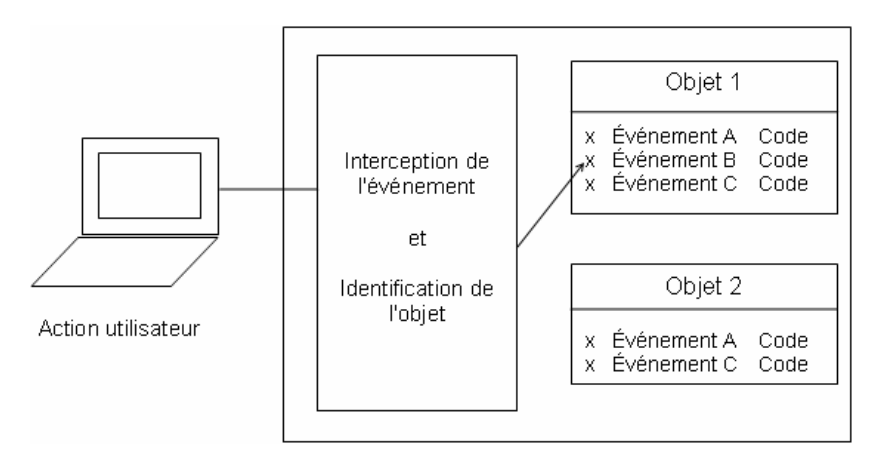

# **VBA Excel 2013**

Programmer sous Excel : macros et langage VBA

## **2.Écriture des événements**

## **2.1 Événements de classeur, de feuille ou de formulaire**

Vous pouvez accéder aux procédures événementielles associées à un objet de la façon suivante :

- dDans la fenêtre **Explorateur de projet**, double cliquez sur l'objet souhaité (classeur, feuille, ou formulaire) afin de faire apparaître la fenêtre de code correspondante.
- dOuvrez la liste déroulante de gauche de la fenêtre de code et sélectionnez **Workbook**, **Worksheet** ou **UserForm** en fonction de l'objet sélectionné.
- dVous pouvez alors sélectionner l'un des événements liés à l'objet sélectionné dans la liste déroulante de droite afin de lui associer un code personnalisé.

### Remarque

*Vous pouvez à tout moment désactiver l'exécution des procédures événementielles en affectant False à la propriété EnableEvents de l'objet Application.*

284

## **Gestion des événements** 285

### Chapitre 8

#### Exemple

Cet exemple montre comment obtenir l'historique de tous les liens hypertextes qui ont été visités à partir de la feuille de calcul active.

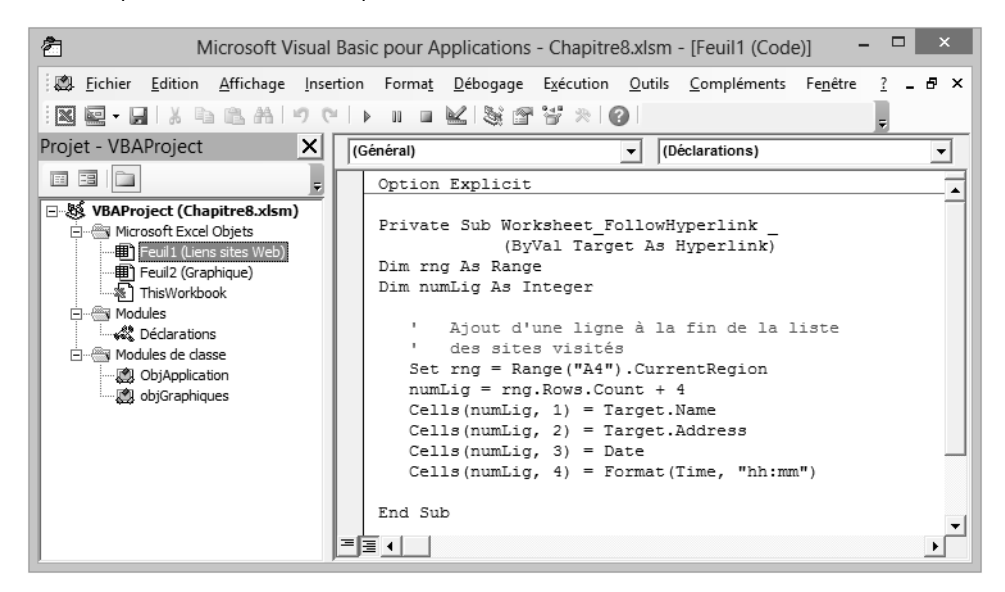

### Résultat dans Excel :

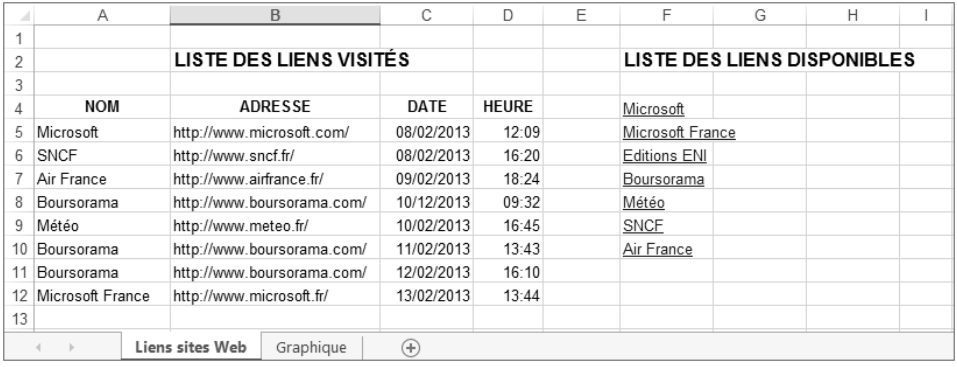

# **VBA Excel 2013**

Programmer sous Excel : macros et langage VBA

## **2.2 Événements de l'objet Application**

Trois étapes sont nécessaires à l'écriture et à l'exécution des événements de l'objet **Application**.

**Étape 1**

dInsérez un module de classe :

### **Insertion** - **Module de classe**

ou ouvrez la liste et cliquez sur **Module de classe**.

dUne fois le module inséré, nommez-le.

### Exemple

Nommez le module de classe ObjApplication.

### **Étape 2**

dDans le module de classe, créez un objet **Application** par le code suivant : Public **WithEvents** NomObjet **As Application**

Exemple

Création de l'objet appelé **MonAppli** en tant qu'application.

**Public WithEvents** MonAppli **As Application**

L'objet ainsi créé devient disponible dans la liste de gauche du module.

dSélectionnez l'objet ainsi créé dans la liste de gauche du module puis sélectionnez l'événement attendu dans la liste de droite. Écrivez le code des procédures à générer.

### Gestion des événements

Chapitre 8

#### Exemple

Création de deux procédures événementielles : la première concerne l'insertion d'une nouvelle feuille, la seconde la création d'un nouveau classeur.

```
Public WithEvents MonAppli As Excel.Application
\ldots . The contribution of the contribution of \alpha , and \alpha , and \alpha , and \alpha , and \alphaPrivate Sub MonAppli_WorkbookNewSheet _
            (ByVal Wb As Workbook, ByVal Sh As Object)
    Dim NomFeuille As String
    ' A chaque ajout de feuille, on demande à l'utilisateur 
    ' de saisir un nom qui sera ensuite affecté à la feuille insérée
       ' après les feuilles existantes
    NomFeuille = InputBox("Entrez le nom de la feuille")
    ActiveSheet.Name = NomFeuille
    ActiveSheet.Move After:=Sheets(Sheets.Count)
End Sub
___________________________________________________________________
Private Sub MonAppli_NewWorkbook(ByVal Wb As Workbook)
    Dim NbFeuilles As Integer
    Dim NbActuel As Integer
    Dim Différence As Integer
      Pour chaque nouveau classeur,
    ' on demande à l'utilisateur le nombre de feuilles
      Suivant les cas, on ajoute ou on supprime des feuilles
   D<sub>0</sub> NbFeuilles = Application.InputBox _
                   ("Nombre de feuilles ?", Type:=1)
    Loop While NbFeuilles = False
    NbActuel = Sheets.Count
    Différence = NbActuel - NbFeuilles
       Suppression des feuilles en trop
       Suppression des messages d'alerte afin de ne pas
        ' avoir de message lors de la suppression de feuilles
    Do While Différence > 0
       Application.DisplayAlerts = False
       Sheets.Item(Différence).Select
       ActiveWindow.SelectedSheets.Delete
       Différence = Différence - 1
    Loop
        ' Ajout de feuilles si nécessaire 
       Les événements sont désactivés afin de ne pas avoir
        ' à saisir le nom des nouvelles feuilles
    Do While Différence < 0
       Application.EnableEvents = False
```
# 288

# **VBA Excel 2013**

Programmer sous Excel : macros et langage VBA

```
 Sheets.Add
       Différence = Différence + 1
    Loop
       ' Réactivation des événements et alertes
    Application.EnableEvents = True
    Application.DisplayAlerts = True
End Sub
```
### **Étape 3**

dActivez un module quelconque et connectez l'objet déclaré dans le module de classe avec l'objet **Application** par les instructions suivantes :

```
Dim NomVariable As New NomModuleDeClasse
```

```
Sub NomProcédure ()
Set NomVariable.NomObjet = Application
End Sub
```
### Exemple

Ajoutez le code suivant dans le module Déclarations.

```
Option Explicit
Dim app As New ObjApplication
________________________________________________________________
Sub InitializeMonAppli()
    Set app.MonAppli = Application
End Sub
```
Enfin appelez la procédure InitializeMonAppli lors de l'ouverture du classeur (module de classe ThisWorkbook).

```
Private Sub Workbook_Open()
    InitializeMonAppli
End Sub
```
Lorsque ce classeur sera ouvert, les procédures événementielles créées au cours de l'étape 2 s'exécuteront automatiquement lors de l'ajout de classeurs ou de feuilles. Ces procédures seront désactivées à la fermeture du classeur.